**1** 照査ボタンを押します。断面照査が実行されます。

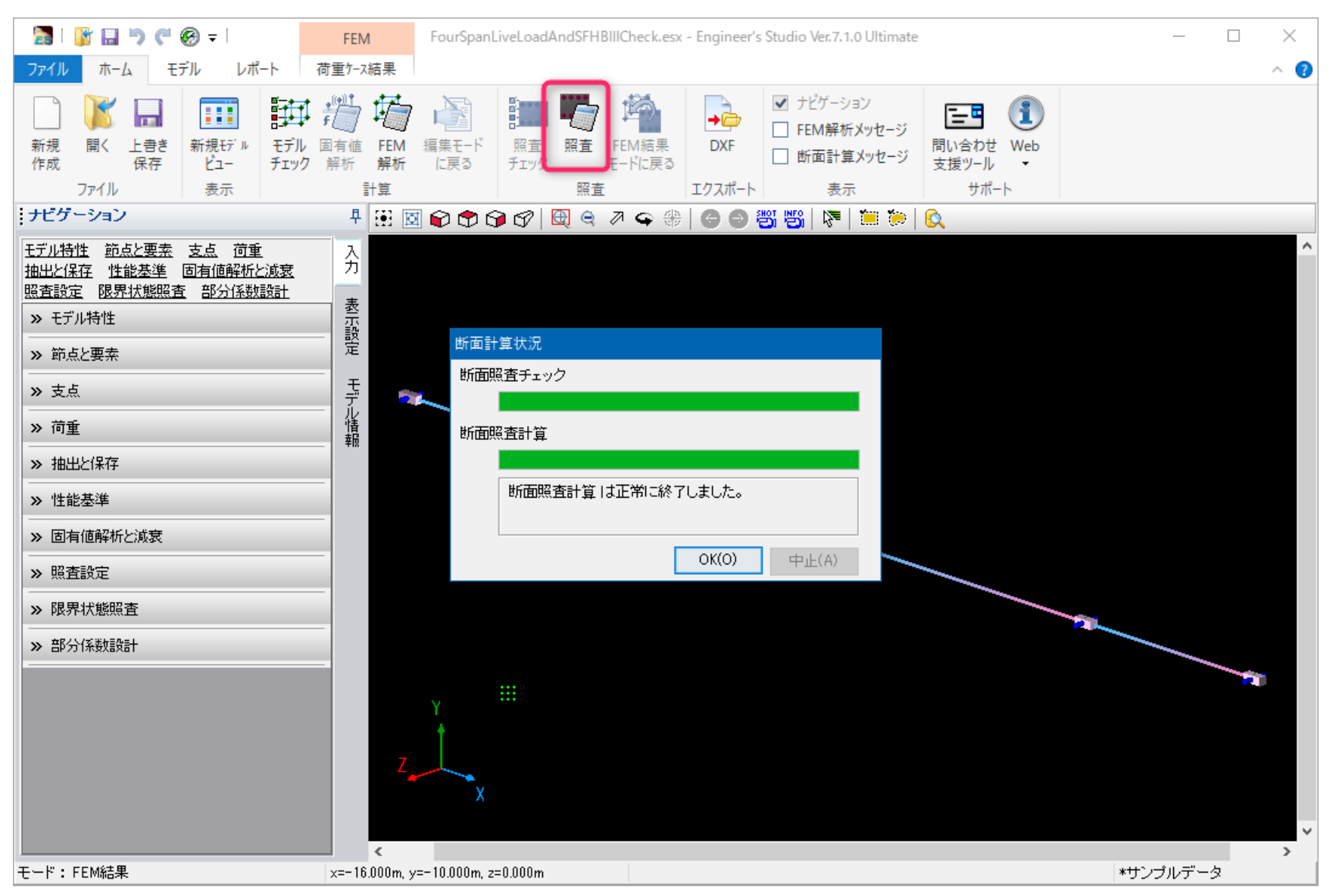

図 1

## **2** 総括表の結果を確認します。

この結果をレポート出力する場合は、レポートリストに追加ボタンを押します。

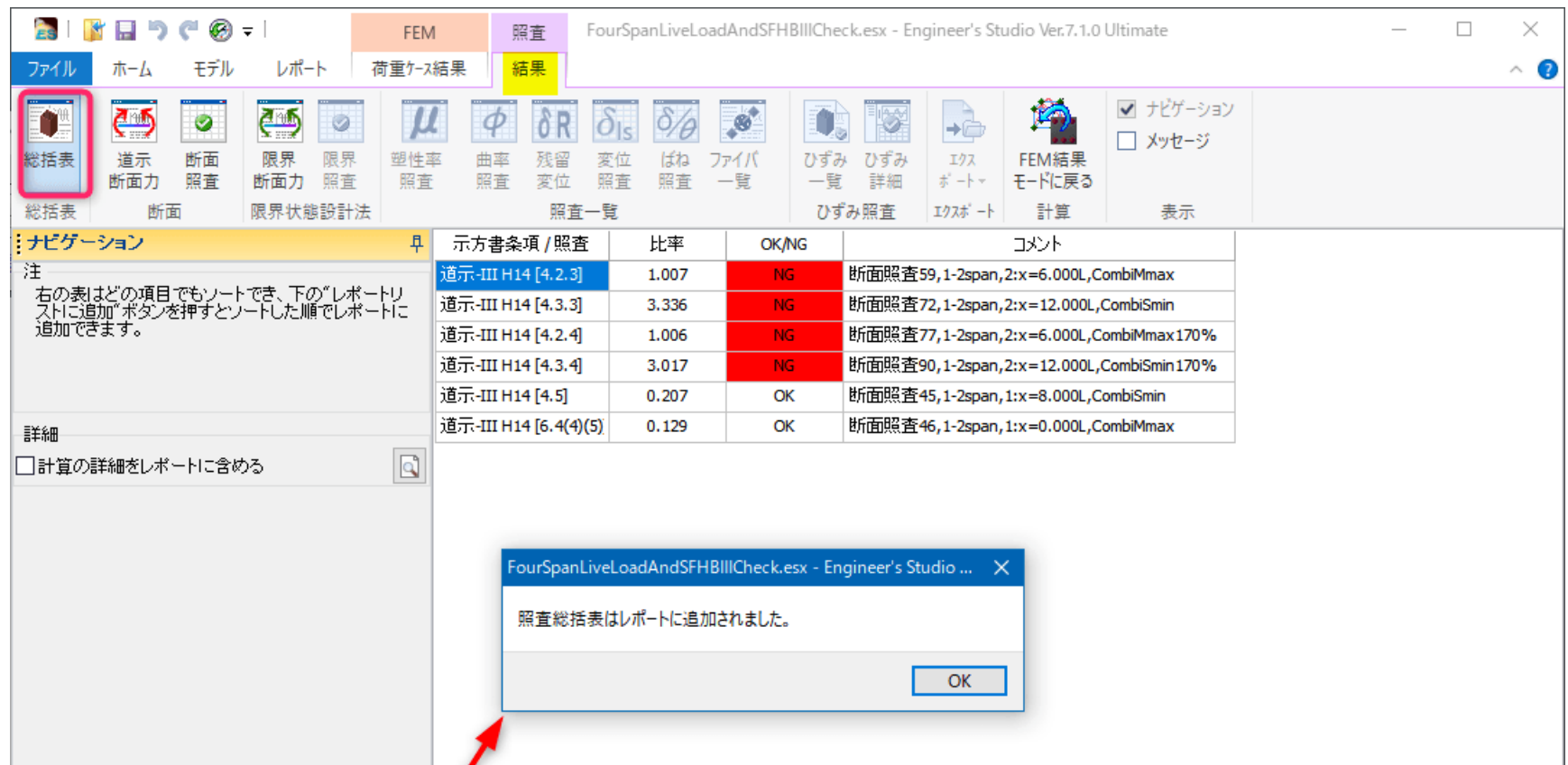

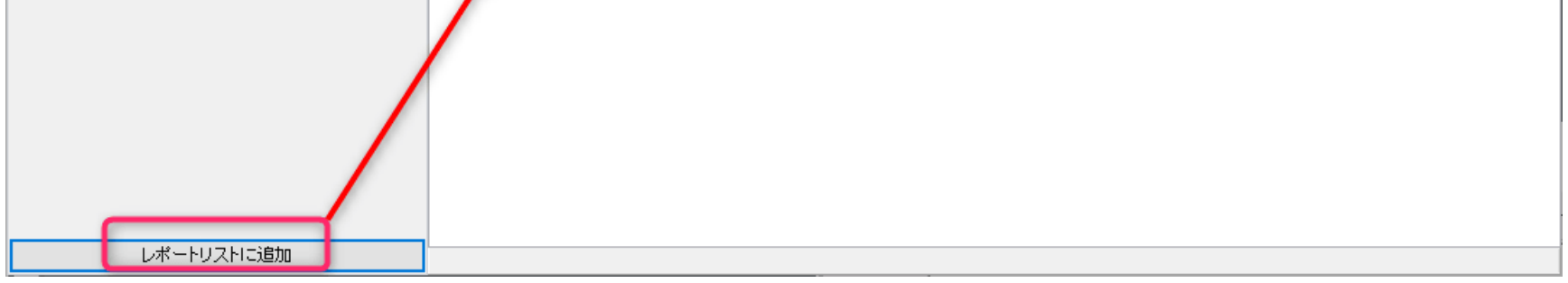

図 2

## **3** 断面照査の結果を確認します。赤い枠の中を設定すると右側に表示されます。

この結果をレポート出力する場合は、レポートリストに追加ボタンを押します。

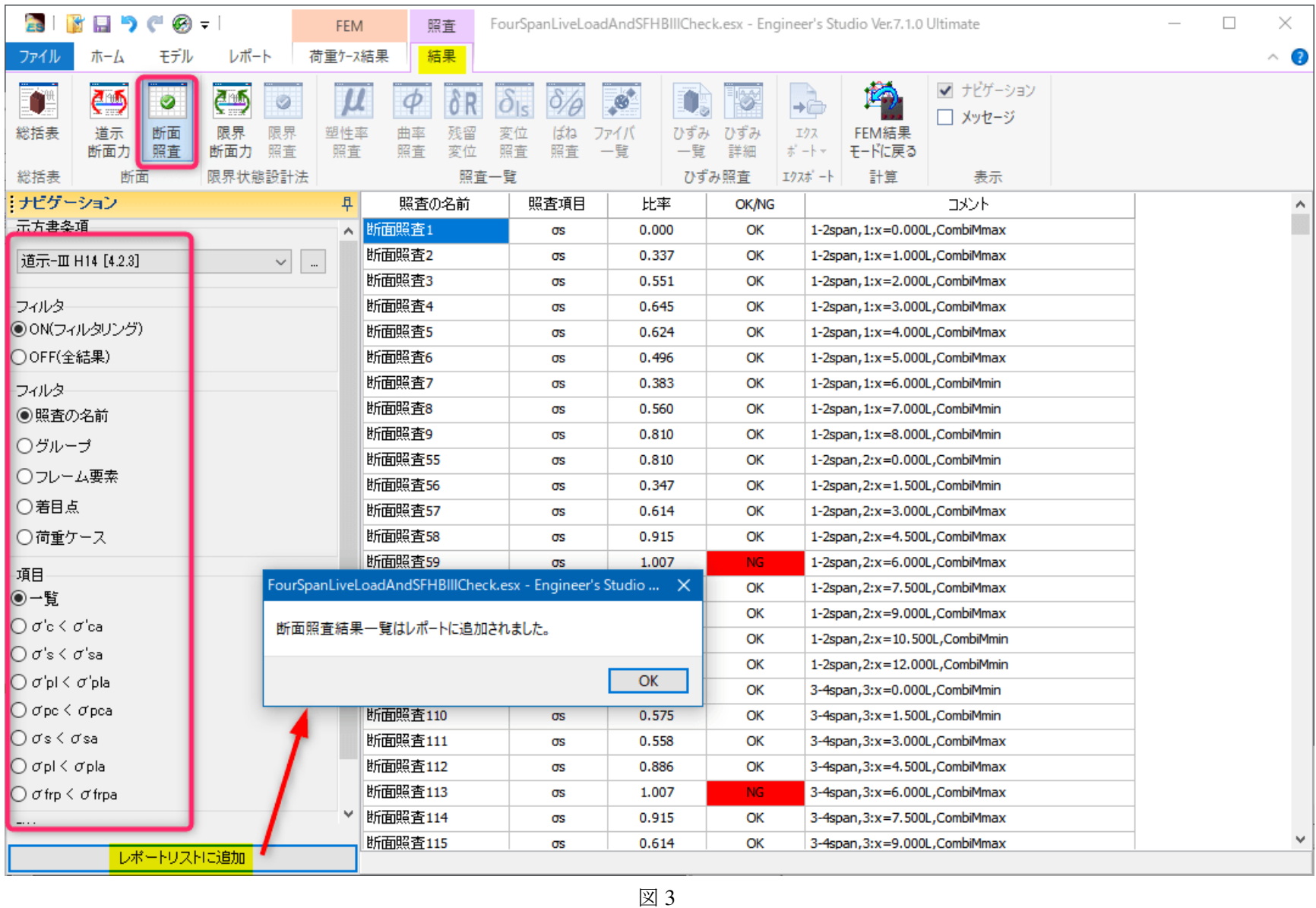

**4** 入力データのレポートを設定します。例として、下図の要素をクリックすると赤枠のように設定項目が表示されま す。赤枠内を適宜設定します

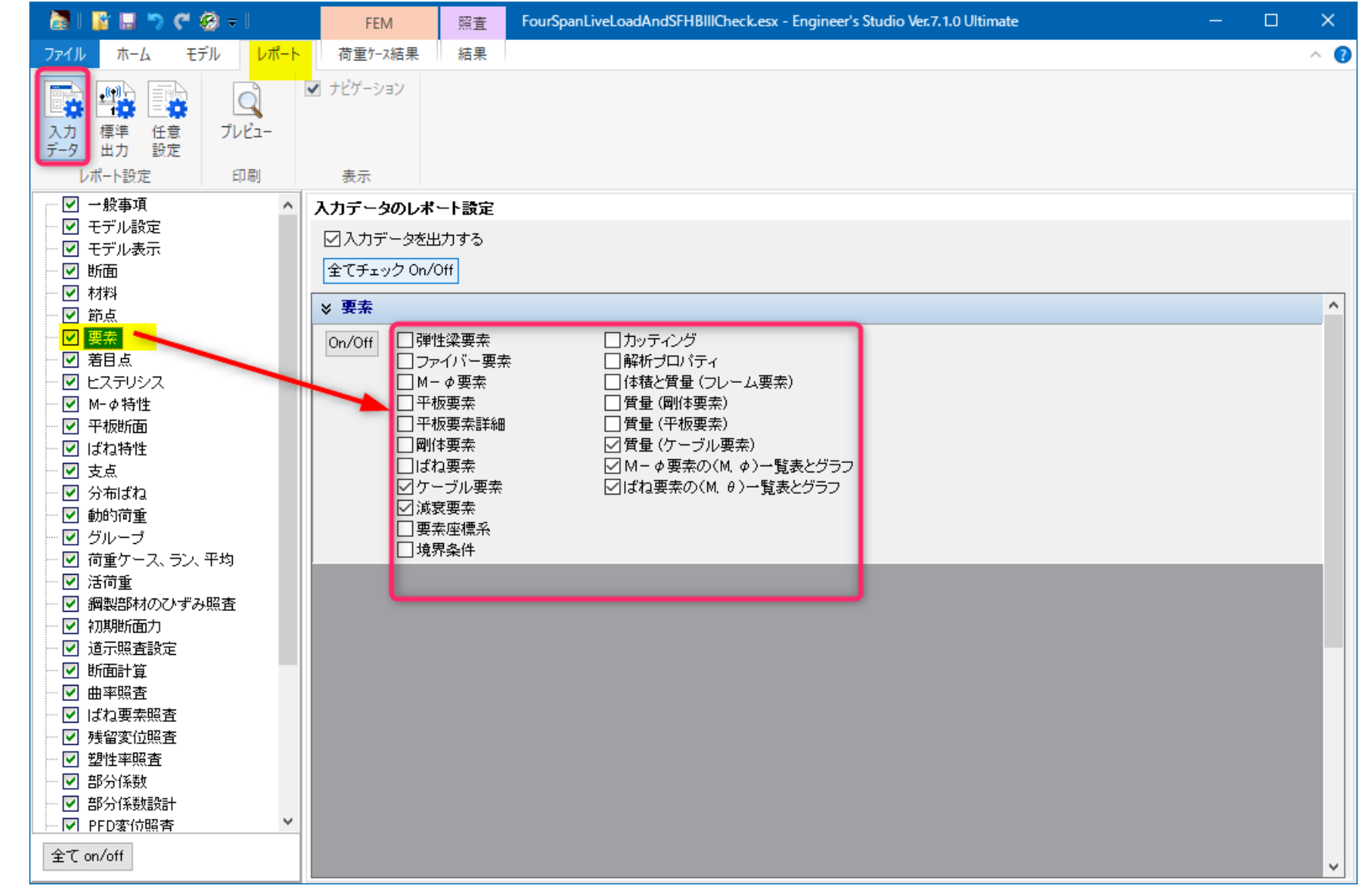

図 4

**5** 標準出力のレポートを設定します。照査用断面力と断面照査の2つにチェックを入れます。例として、照査用断面 力をクリックすると右側に設定項目が表示されますのでチェックを入れます(下図左)。 断面照査をクリックすると右側に設定項目が表示されます。適宜設定します(下図右)

![](_page_2_Figure_1.jpeg)

- 図 5
- **6** 任意設定のレポートを設定します。下図の黄色部分をクリックしますと、既にレポート出力のリストが1行追加さ れていることがわかります。これは3番で追加したリストです。この行をクリックすると赤枠部分で設定内容を変 更できます。

![](_page_2_Picture_125.jpeg)

![](_page_2_Picture_126.jpeg)

図 6

**7** 印刷プレビューを表示します。黄色部分のボタンを押します。赤線は入力データ、標準出力、任意設定が印刷プレ ビュー内のどこに出力されるかを説明したものです。

![](_page_3_Figure_1.jpeg)

図 7